# 一卡通 POS 机使用说明

咸宁职院的一卡通 pos 机聚合支付功能已经开通,现在 pos 机支持校园卡(实体卡、虚 拟卡)、支付宝、微信、云闪付等多种途径消费,用户可以通过一卡通的服务大厅来查询每 天的消费记录(服务大厅地址:yktfwdt.xnec.cn)。

咸宁职院的一卡通分实体卡和虚拟卡两个部分,实体卡指印有咸宁职院图样的校园卡, 虚拟卡则指咸宁职院用户通过关注咸职企业号所绑定的校园一卡通(微信校园)。

实体卡的消费方式:商户输入金额按回车确定,客户拿实体卡放在 POS 机的卡片感应区, pos 机提示交易成功这笔交易就完成了; 虚拟卡的消费流程是: 商户输入金额按回车确定, 客户点开微信校园一卡通左上角的付款码,把手机拿到 POS 机的扫码头那里识别,pos 机提 示交易成功这笔交易就完成。

支付宝、微信、云闪付等支付软件的支付方式与虚拟卡相同,都是商户输入金额回车确 定,用户打开微信、支付宝的付款码把手机放在 POS 扫码感应区,直到 POS 机提示消费成功, 这笔交易接完成了,一笔交易订单时间常规在 3s-5s 之间。

### ★特提醒:为了加快就餐付款速度,减少排队时间,建议用户

### 1、推荐用户使用校园卡或微信校园一卡通支付;

- 2、如果使用微信或支付宝等支付,请设置好免密支付、指纹支付;
- 3、适当提前打开付款码(比如前面只有一个用户时)

### 一、微信校园一卡通交易使用流程

微信校园(虚拟卡)交易图解:

1. 打开微信校园付款码

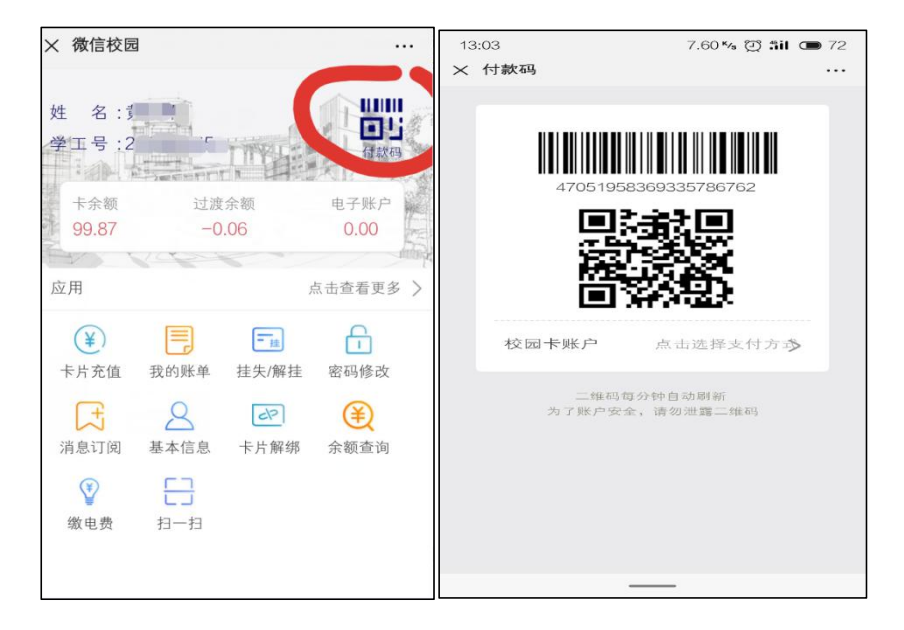

2. 商户输入金额并按回车确定

#### 第 1 页 共 9 页

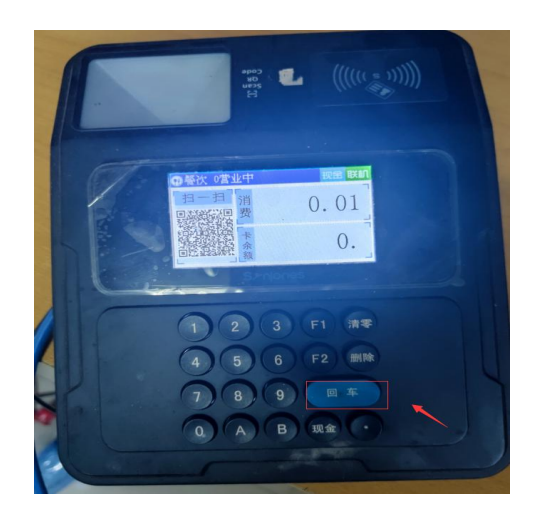

- 3. 用付款码贴近 pos 机扫码读头 4.POS 机提示交易成功
	-

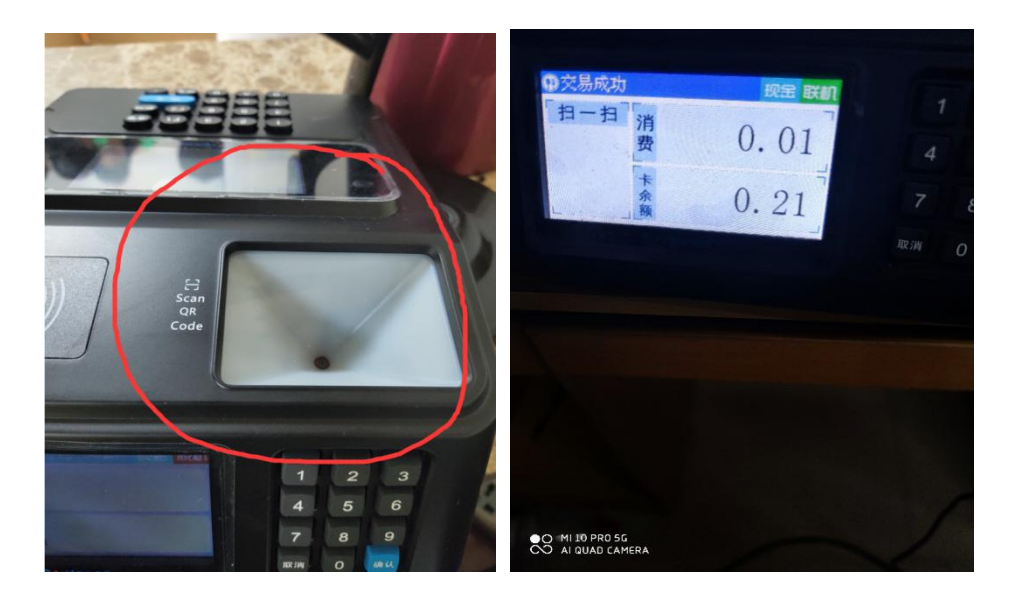

# 实体卡使用流程:

1. 商户输入金额并按回车确定

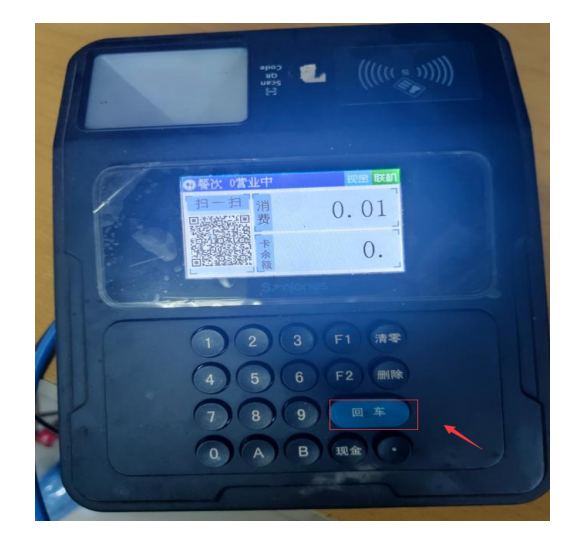

第 2 页 共 9 页

2. 用户把卡片贴在读卡反应区,pos 机提示交易成功

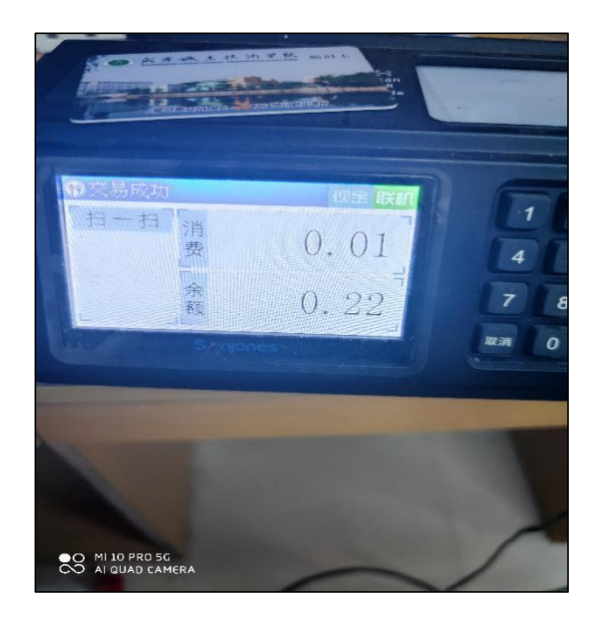

- 二、支付宝及微信等软件使用图解。
	- 1,打开付款码

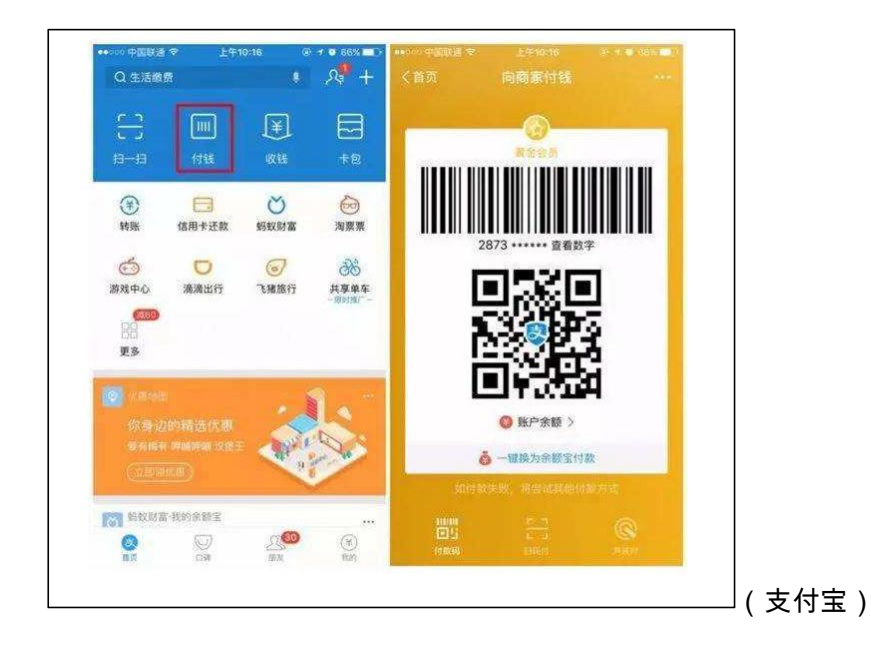

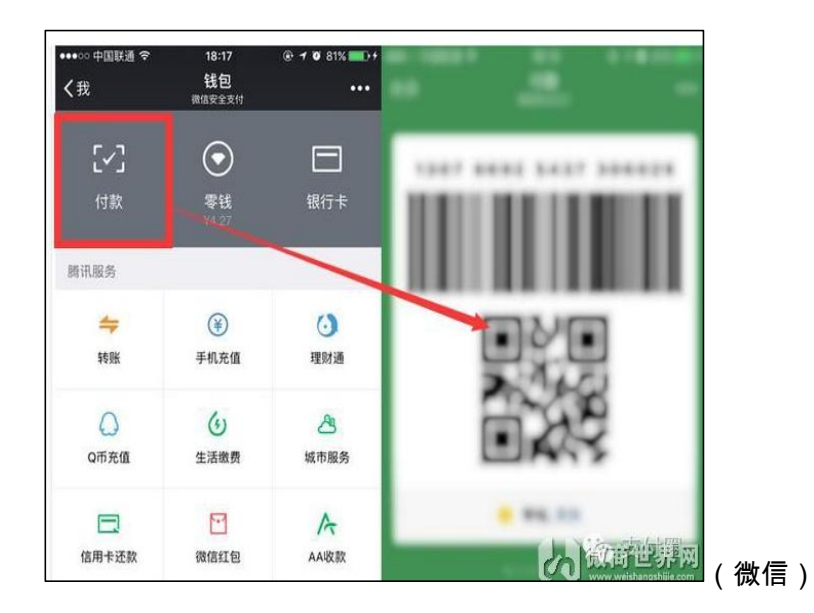

3. 商户输入金额并按回车确定

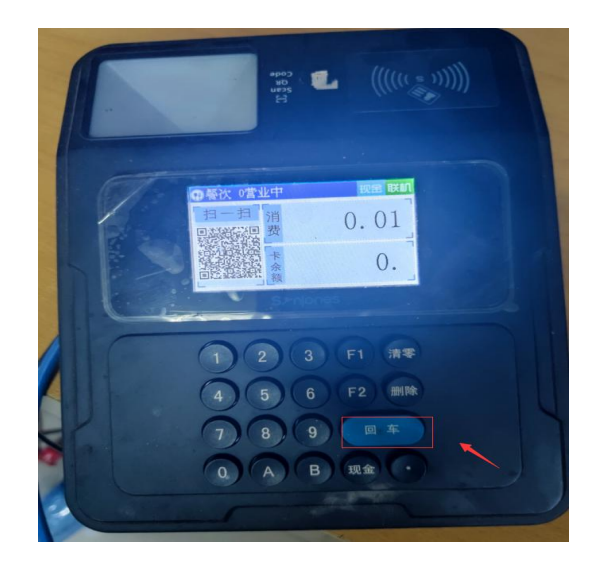

4. 等待确认支付成功(常规聚合支付交易时间在 3s-5s 左右)

### 第 4 页 共 9 页

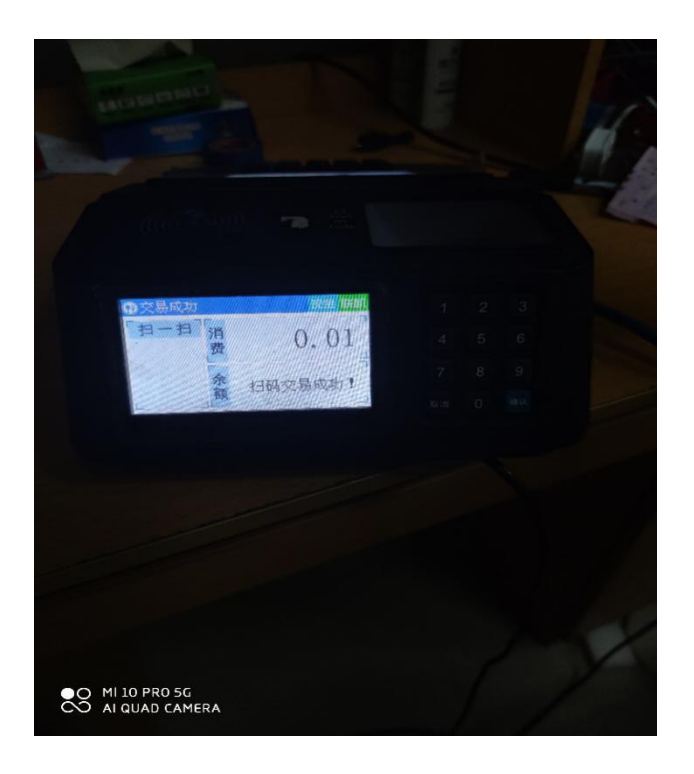

# 三、一卡通 POS 机有多种组合按键方便商户日常使用:

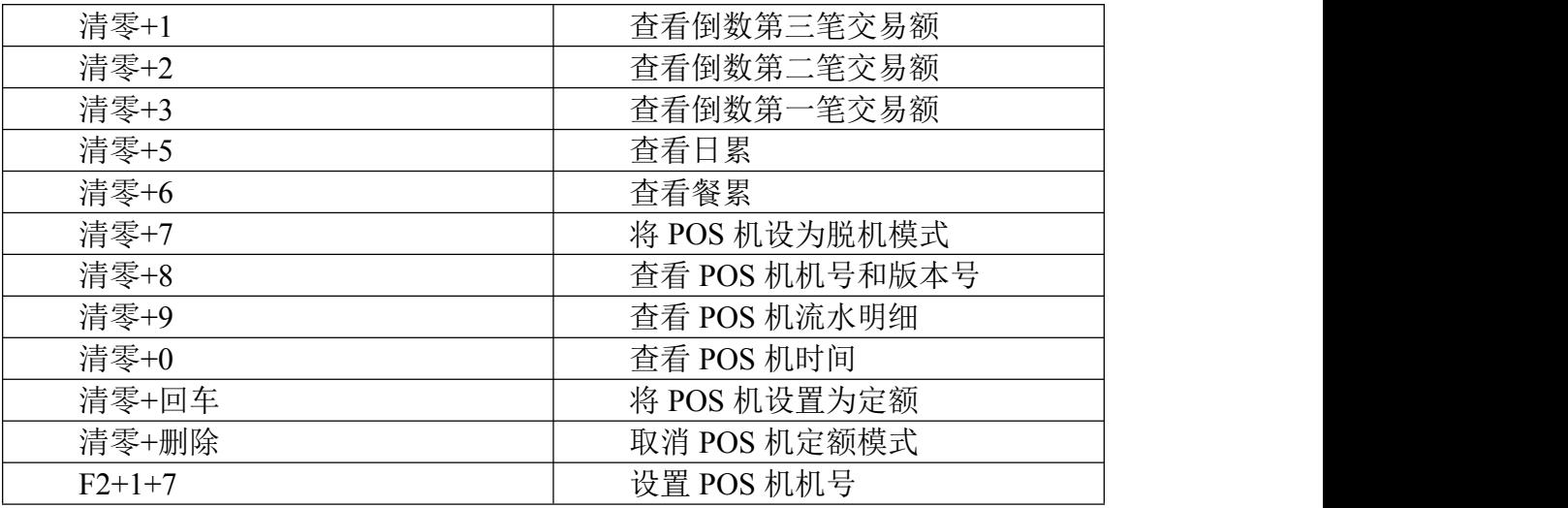

# 四、聚合支付注意事项:

聚合支付交易等待时,付款方的交易软件没开通小额免密或指纹支付,交易时间会延长, 要付款方确认交易,POS 机才会提示成功。建议进行消费师生用户开通★**小额免密、指纹** 

### 支付,加快付款速度,减少排队时间!

### 第 5 页 共 9 页

微信等软件付款方要是多次向同一台设备交易同样的金额,会有重复支付提醒,防止用

户重复支付。

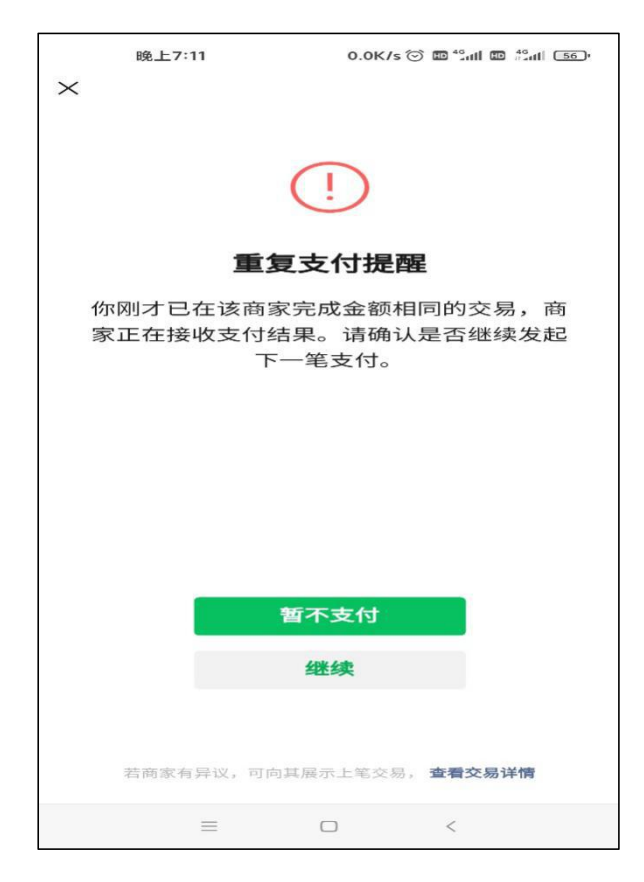

这种情况发生在同一个付款用户在同一个 pos 下要消费与上一笔同样的金额产生的, 需要付款方点击继续,Pos 机若提示交易失败,请商户及时喊注消费者确认重新交易。若学 校食堂处于用餐高峰期,建议学生使用微信校园一卡通支付,微信校园一卡通支付相对于其 它软件付款码消费速度会更快一些。

### 五、食堂商户突发状况注意事项:

为了避免突发情况影响商户使用(如停网、pos 损坏等),有以下几种应急方案:

1. 停网:如果整个食堂网络故障,设备断网脱机,POS 机可以使用二维码消费 (POS 机输入金额后,商户按回车确定,POS 机显示屏会自动生成二维码),

用户可以使用微信校园(一卡通虚拟卡)点开扫一扫功能,扫码二维码消费,

#### 第 6 页 共 9 页

消费流水直接传入后台,商户可以通过服务大厅查询交易金额是否到账;如果 是个别 POS 机断网请及时到丹枫一楼卡务中心报备,会有工作人员及时处理。

2. POS 机损坏:POS 机常见故障多为网线没插好导致脱机或键盘失灵,建议商 户在使用中可以用保鲜膜把 POS 机套起来防止油烟进入 POS , 如出现扫码或 刷卡无反应或上述问题请请及时到丹枫一楼卡务中心报备。

#### 六、商户查账流程:

咸宁职院的 pos 机所有的消费记录商户都可以通过登录服务大厅查询。(服务大厅地址: yktfwdt.xnec.cn)。

手机或者电脑网页上输入服务大厅地址:yktfwdt.xnec.cn,进入网页选择商户管理与管 理-商户流水查询,然后选择自己的商户账号,选择时间然后查询。

商户查询图解:

、1.登录网站,使用学工号(商户用食堂经理提供的商户号),密码默认是身份证后 6 位 (有 X 的整体往前推一位)。

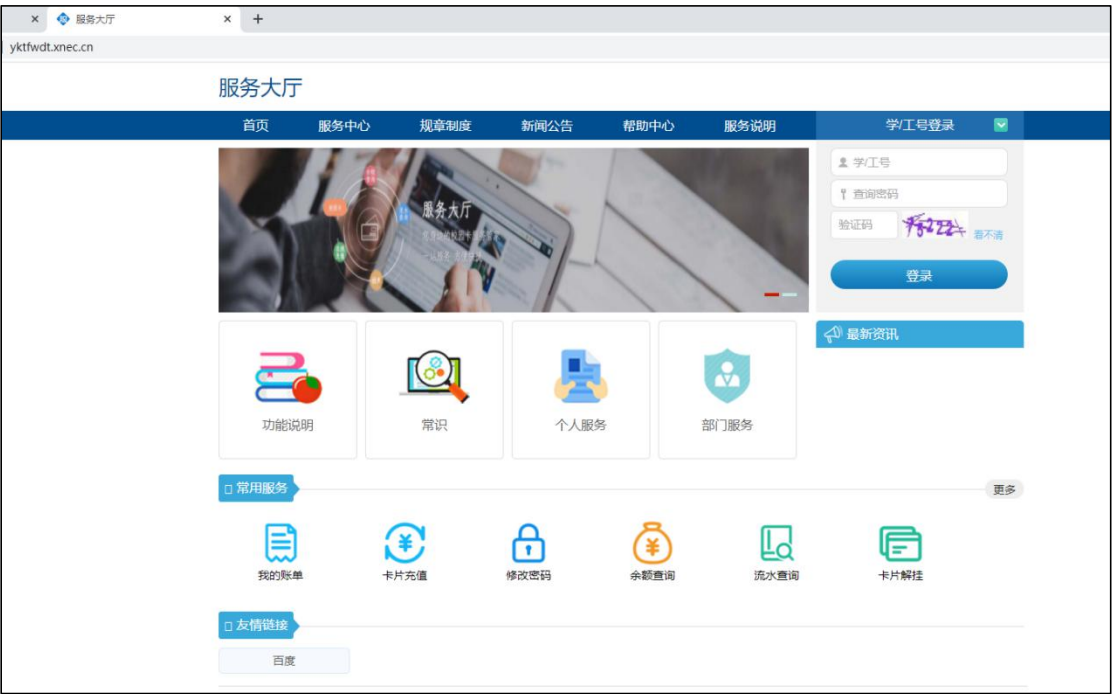

3. 登录成功后选择商户管理-商户流水查询。

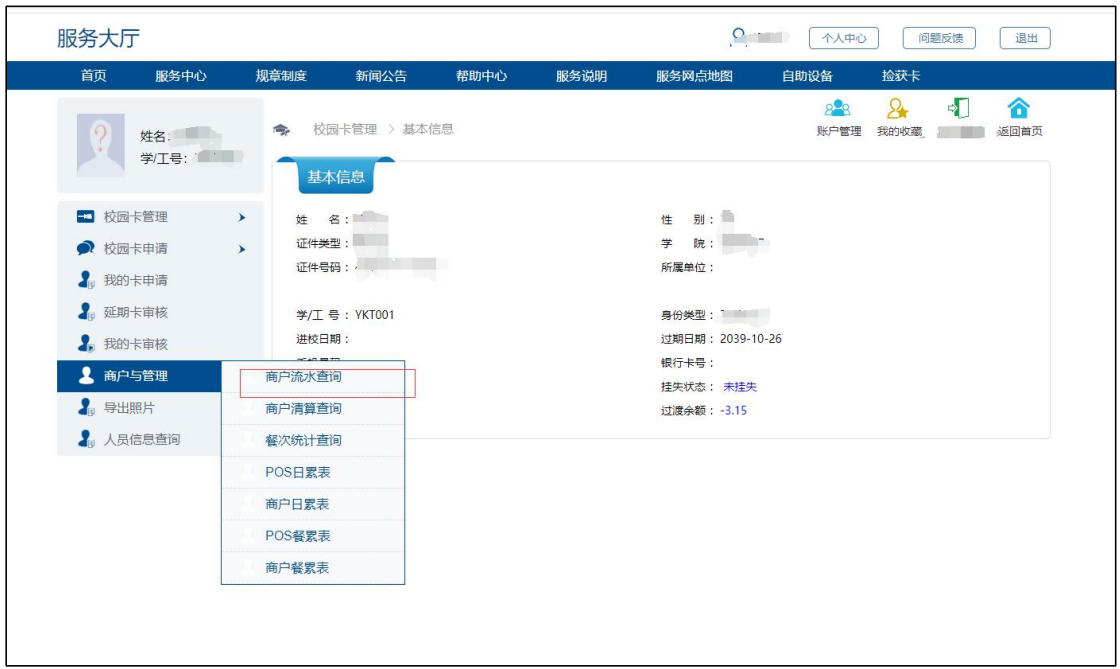

4. 选择商户账号,选择查询的时间然后点击查询

## 第 8 页 共 9 页

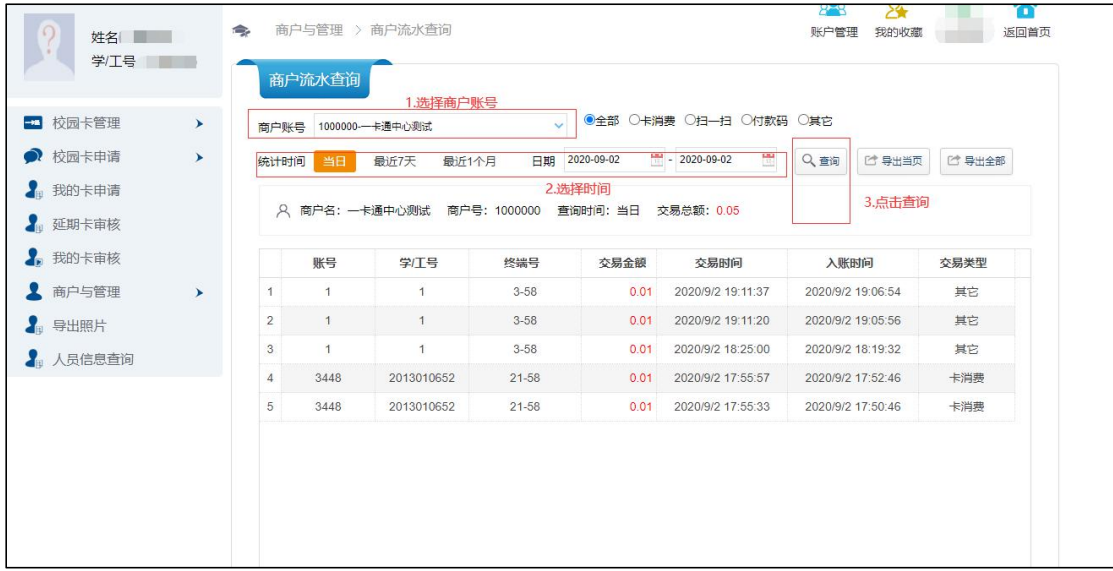

注意:所有学工号和账号为 1 的消费都是除一卡通以外的聚合消费。